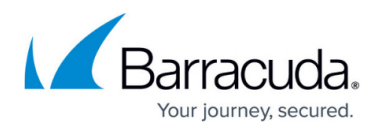

# **How to Configure File Content Filtering in the Firewall**

#### <https://campus.barracuda.com/doc/96026242/>

To enforce a file content policy in the firewall, create an access rule to match your HTTP, HTTPS, FTP, SMTP, or SMTPS traffic. Enable Application Control and, optionally, SSL Inspection. You must also enable File Content Scan to let the CloudGen Firewall scan files for criteria defined in the file content policy. To let the firewall scan file types like .zip, .rar, .exe, .iso, .tar, .tgz, .cab, .msi, .btn, etc., enable Archive Content Scan. You can combine File Content Scan with URL Filter and User Agent policies. The policy objects are configured as a part of the application rule.

### **Before You Begin**

- Create File Content Policies. For more information, see [How to Create File Content Policies.](http://campus.barracuda.com/doc/96026243/)
- Verify that the **Firewall Feature Level** is 7.2 or higher.

### **Step 1. Enable File Content Scanning in a PASS Access Rule**

Enable Application Control, File Content Scan, and, optionally, SSL Inspection for the access rule handling HTTP, HTTPS, FTP, SMTP, and/or SMTPS traffic.

- 1. Go to **CONFIGURATION > Configuration Tree > Box > Assigned Services > Firewall > Forwarding Rules**.
- 2. Click **Lock**.
- 3. Double-click to open the access rule you want to apply the file content policy for.
- 4. Click on the **Application Policy** link and select**:**
	- **Application Control** Required.
	- **SSL Inspection**  Optional.
	- **File Content Scan**  Required.
	- **Archive Content Scan**  Optional.

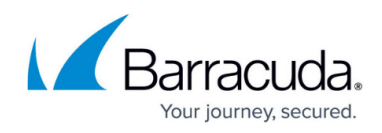

← Mpplication Control **√** SSL Inspection ₾ URL Filter **E** Virus Scan  $\bullet$  ATP **a** √ File Content Scan Archive Content Scan Mail DNSBL Check つ Link Protection OO Safe Search **←** Google Accounts

- 5. If configured, select a policy from the **SSL Inspection Policy** drop-down list. For more information, see [SSL Inspection in the Firewall.](http://campus.barracuda.com/doc/96026319/)
- 6. Click **OK**.
- 7. Click **Send Changes** and **Activate**.

### **Step 2. Create an Application Rule Using File Content Filter Objects**

- 1. Go to **CONFIGURATION > Configuration Tree > Box > Assigned Services > Firewall > Forwarding Rules**.
- 2. In the left menu, click **Application Rules**.
- 3. Click **Lock**.
- 4. Create a PASS application rule. For more information, see [How to Create an Application Rule.](http://campus.barracuda.com/doc/96026234/)
	- **Source** Select the same source used in the matching access rule.
	- **Application** Select **Any** to use only policy filtering. Otherwise, select an application object from the drop-down list to combine Application Control and File Content filtering.
	- **Destination** Select the same destination used in the matching access rule.
- 5. Click on the **Policies** link.

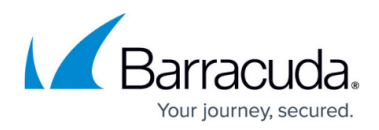

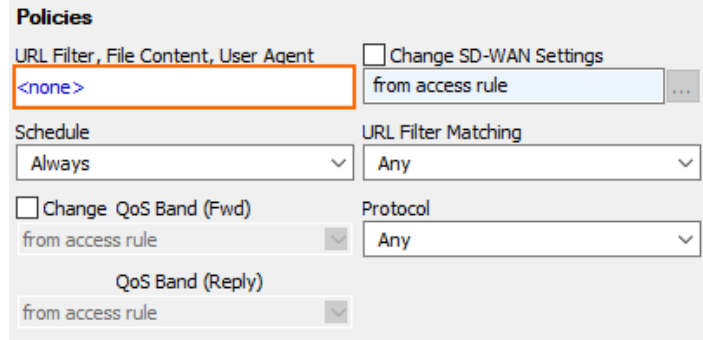

6. Click **File Content**.

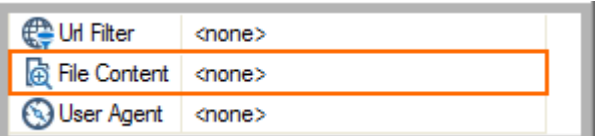

7. Click on the **File Content Policy** in the list. For more information, see [How to Create File](http://campus.barracuda.com/doc/96026243/) [Content Policies.](http://campus.barracuda.com/doc/96026243/)

 $\overline{\phantom{0}}$ 

Cancel

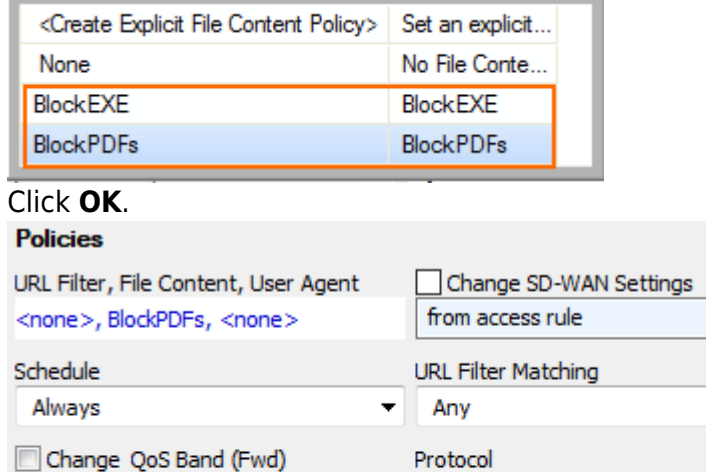

Any

9. Click **Send Changes** and **Activate**.

QoS Band (Reply)

### **Monitoring File Content Filtering in the Firewall**

#### **Firewall Live View**

from access rule

8. Click **OK**.

Go to **FIREWALL > History View** and check the **Info** column for connections that were blocked due to the detected content.

 $OK$ 

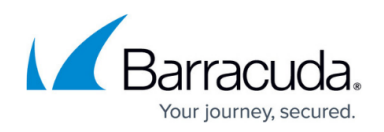

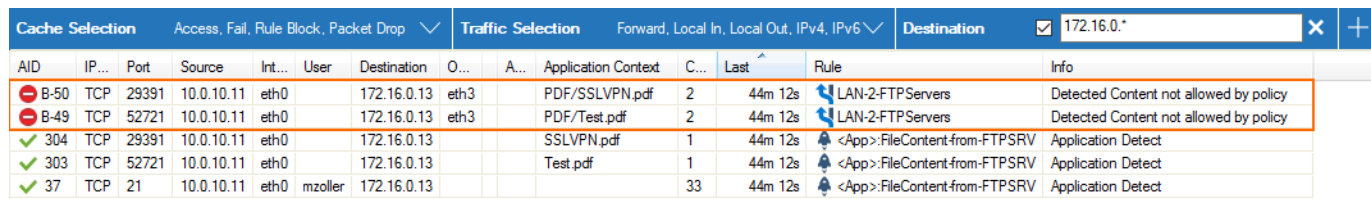

#### **Firewall Monitor**

Check the **FILE CONTENT** element on the **FIREWALL > Monitor** page to see a summary. You can filter and drill down based on source, time, and the associated action (allow, blocked, ...).

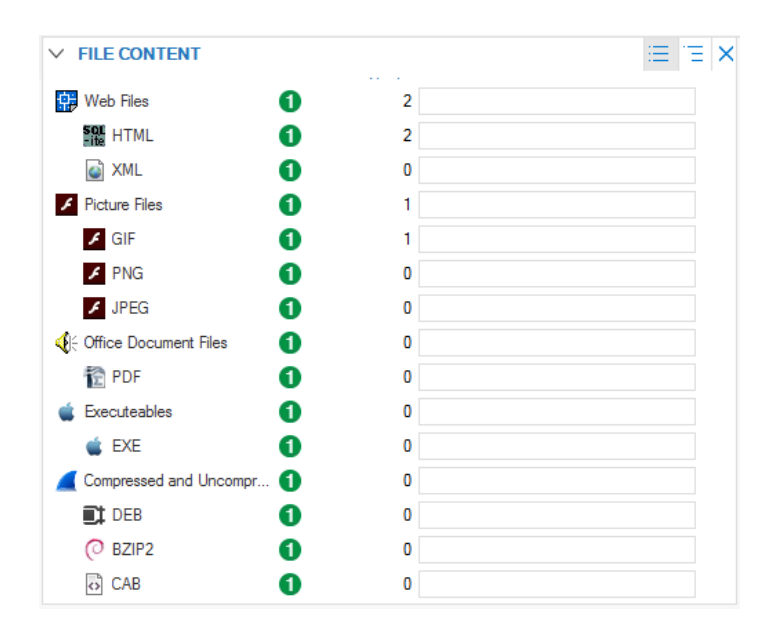

## Barracuda CloudGen Firewall

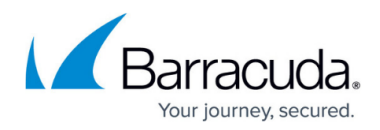

#### **Figures**

- 1. file content fw 01.png
- 2. FC\_02.png
- 3. FC\_03.png
- 4. FC\_04.png
- 5. FC\_05.png
- 6. FC\_06.png
- 7. FC\_07.png

© Barracuda Networks Inc., 2024 The information contained within this document is confidential and proprietary to Barracuda Networks Inc. No portion of this document may be copied, distributed, publicized or used for other than internal documentary purposes without the written consent of an official representative of Barracuda Networks Inc. All specifications are subject to change without notice. Barracuda Networks Inc. assumes no responsibility for any inaccuracies in this document. Barracuda Networks Inc. reserves the right to change, modify, transfer, or otherwise revise this publication without notice.